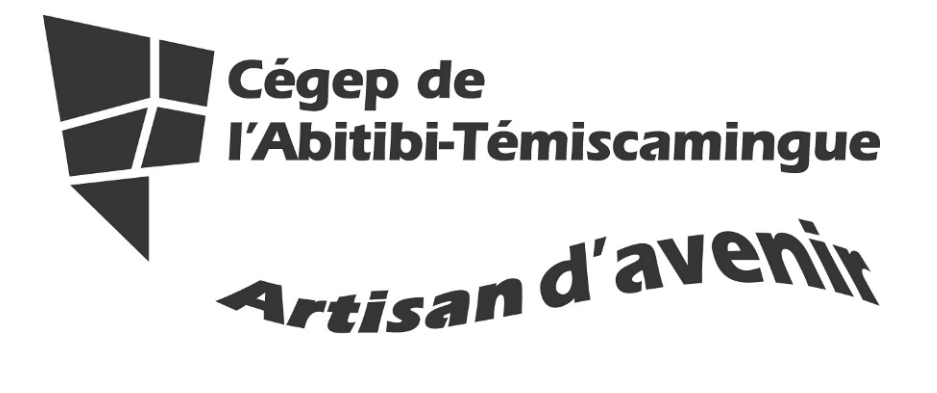

Application du guide méthodologique 2012 avec OpenOffice Writer

Fanny Gravel

Marie-Josée Tondreau

Mai 2013

## Table des matières

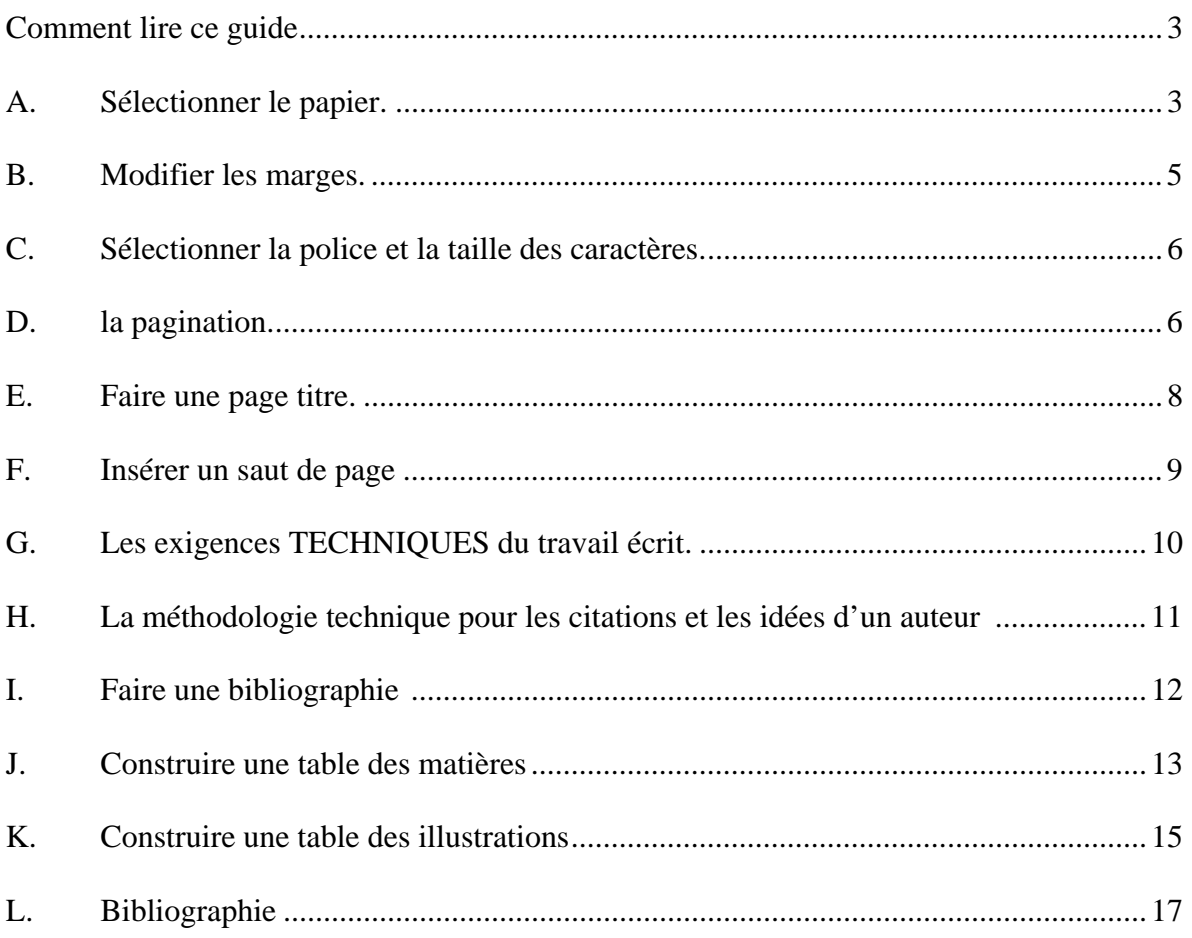

Voici un document pour vous aider à rédiger vos travaux selon la présentation suggérée dans le guide méthodologique 2012.

# **Comment lire ce guide LA MÉTHODOLOGIE DU DOCUMENT EST LA SUIVANTE :**  En premier lieu, vous avez le titre de la section suivie d'une légère explication. À la fin de la section, dans l'encadré, vous trouverez le processus à faire dans OpenOffice Writer pour parvenir au résultat convoité.

N'oubliez pas que le guide méthodologie est la source de référence de ce guide, vous devez donc vous y référer.

## **A. SÉLECTIONNER LE PAPIER.**

Il doit être :

- blanc
- de dimension uniforme
- format lettre  $(21,59 \text{ sur } 27,94 \text{ cm ou } 8 \frac{1}{2} \times 11 \text{ pouces})$
- agrafé au coin supérieur gauche
- recto verso

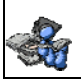

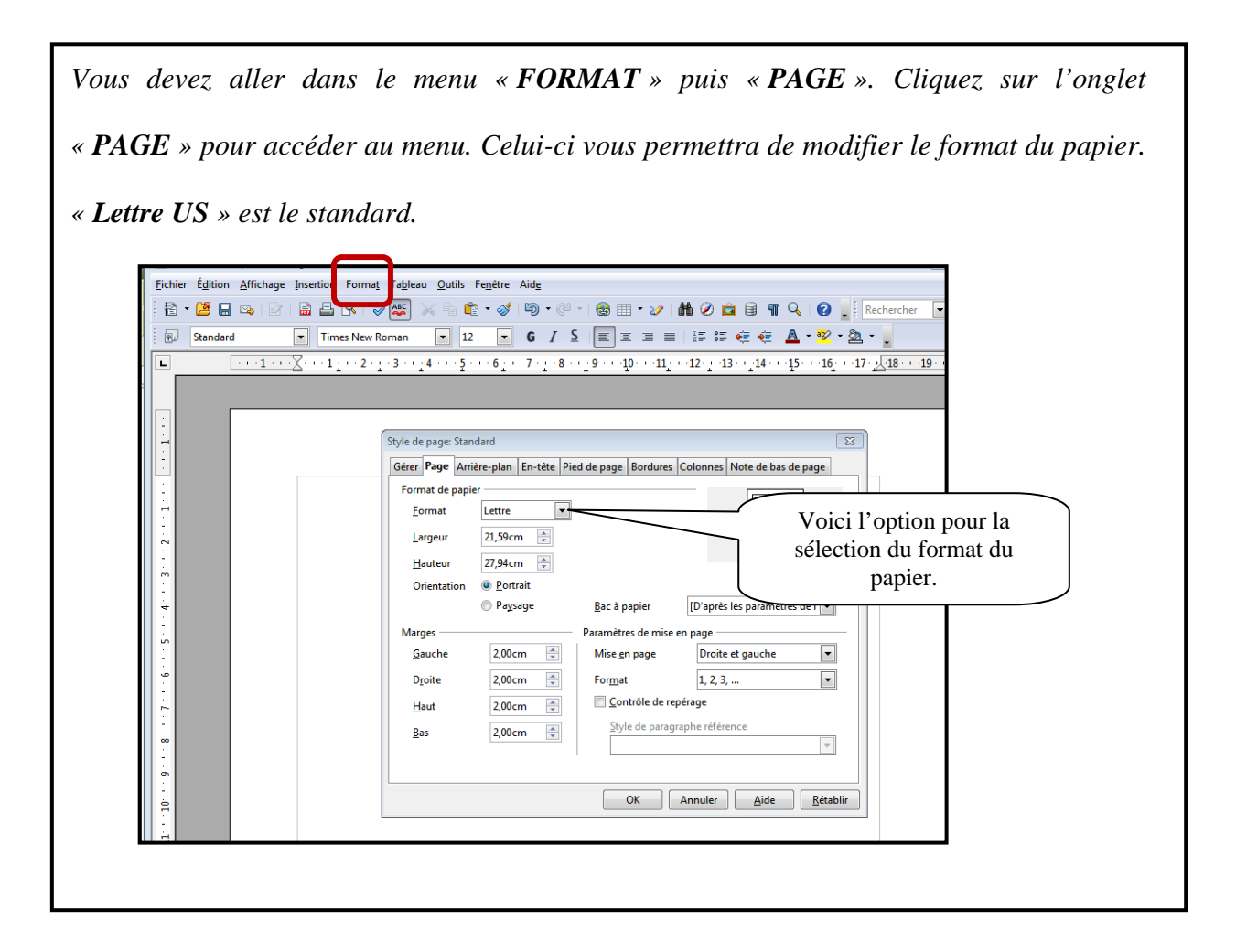

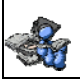

## **B. MODIFIER LES MARGES.**

Elles sont de 3 cm en haut, en bas, à gauche et à droite. Attention, car les nouveaux documents par défaut ont des marges de 2 cm.

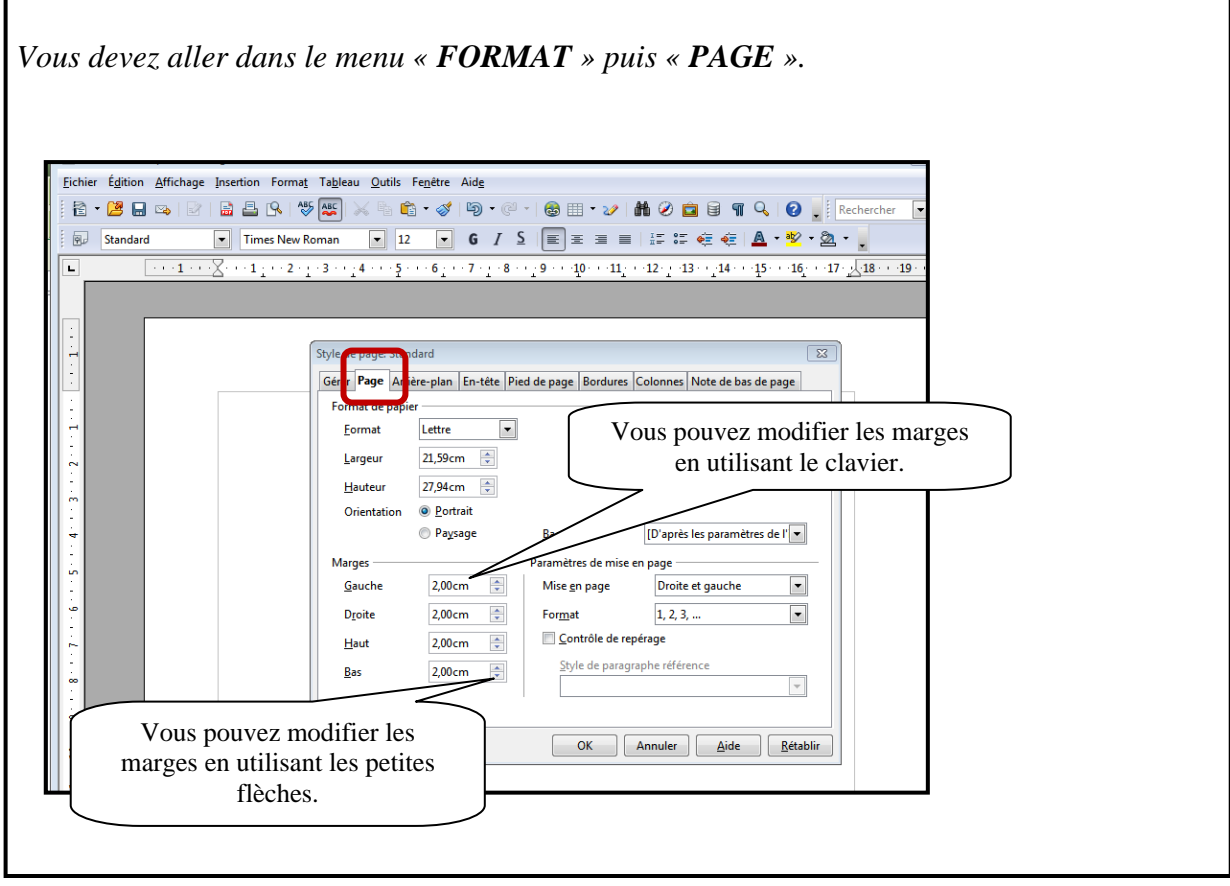

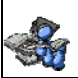

## **C. SÉLECTIONNER LA POLICE ET LA TAILLE DES CARACTÈRES.**

- La police et la taille des caractères sont uniformes dans l'ensemble du travail.
- Vous pouvez utiliser la police « **Times new roman** » taille 12 ou « **Arial** » taille 11.

*Vous trouverez les options dans la barre d'outils mise en forme.* Fichier Édition Affichage Insertion Format Tableau Outils Fenêtre Aide BBB| VX 25 X 4 6 4 3 | 9 · 4 · 1 + 3 | 8 | 1 · 2 | 8 | 2 | 2 | 8 1 1 4 | 2 | 8 | Rechercher  $2 \cdot 2 = 4$ Standard Times New Roman  $\overline{12}$  $\overline{\mathbf{r}}$  $\overline{\mathbf{P}}$  $4 + (-5) + (-6)$  $8 \leftrightarrow \gamma 9 \leftrightarrow \gamma 10 \leftrightarrow \gamma 11 \leftrightarrow \gamma 12 \leftrightarrow \gamma 13 \leftrightarrow \gamma 14 \leftrightarrow \gamma 15 \leftrightarrow \gamma 16 \leftrightarrow \gamma 17 \leftrightarrow \gamma 18 \leftrightarrow \gamma 19 \leftrightarrow \gamma 16 \leftrightarrow \gamma 16 \leftrightarrow \$ La flèche suivante vous aide à choisir la police voulue. Vous La flèche suivante vous n'avez qu'à cliquer sur la aide à choisir la taille. police choisie pour l'activer. IMPORTANT : Vous devez toujours sélectionner votre texte avant de le modifier.

> **SÉLECTION DE TEXTE :**  Sélection d'un mot : double-cliquez sur le mot Sélection d'une phrase : cliquez devant la phrase puis maintenant enfoncé la touche « majuscule » sur le clavier et cliquez à la fin de la phrase. Sélection du texte complet :  $CTRL + A$  sur le clavier

## **D. LA PAGINATION.**

- On inscrit le numéro de la page dans le coin supérieur (haut) droit de la feuille en chiffre arabe à partir de l'introduction.
- Toutes les pages du travail sont comptées en commençant par 1, et ce, à partir de la page titre jusqu'à la dernière page. La page titre est comptée, mais n'est pas paginée.

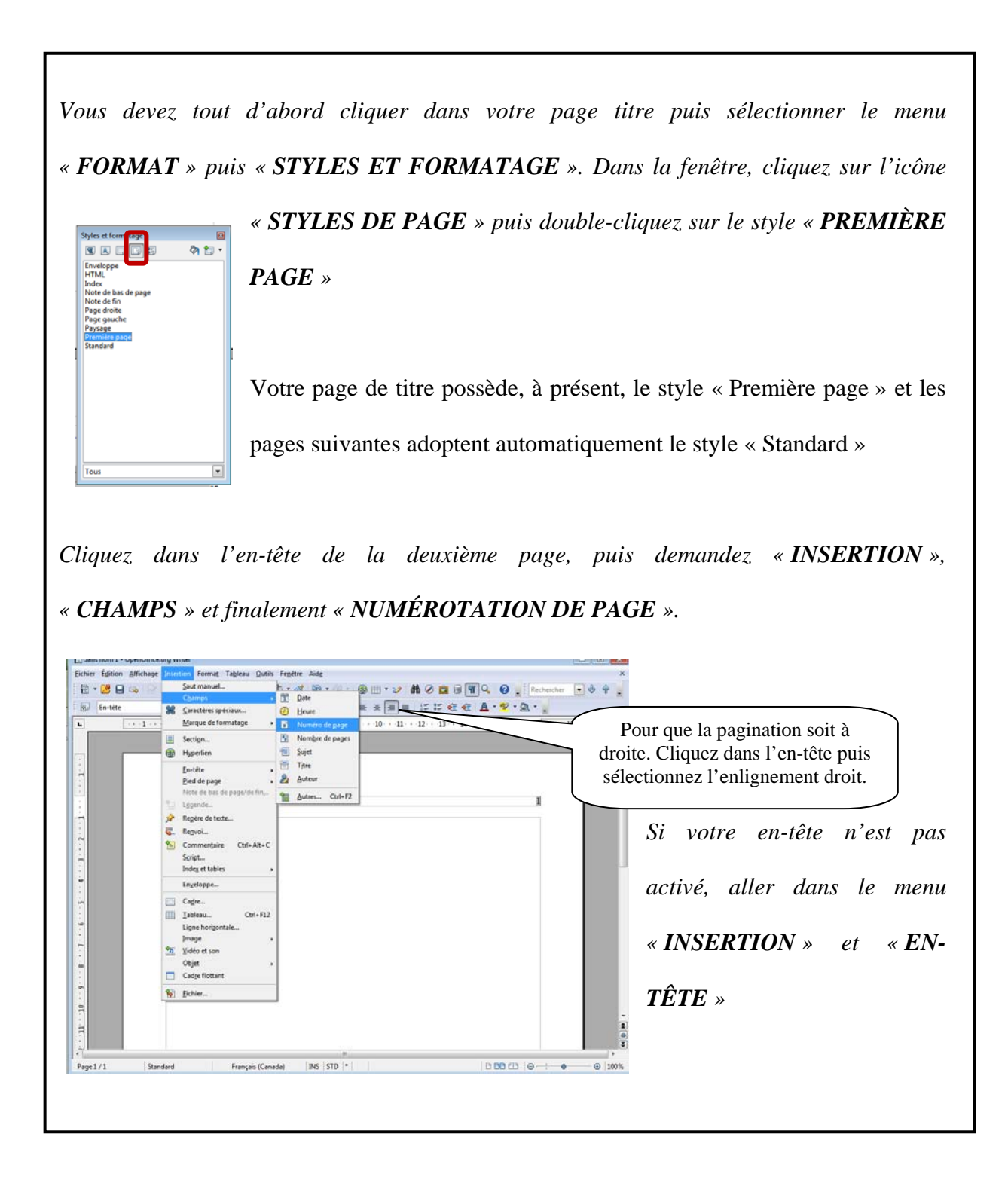

#### **E. FAIRE UNE PAGE TITRE.**

Consignes : simple interligne, texte centré (au milieu) et le texte en minuscule (sauf pour votre nom et le titre du travail). Vous devez construire votre page titre manuellement. Vous devez inscrire les informations suivantes :

#### LE PRÉNOM ET LE NOM DU OU DES AUTEURS (VOUS) ¶

*(en majuscules et les noms en ordre alphabétique s'il s'agit d'un travail d'équipe)*

#### **Espace (ligne vide) [MANUELLEMENT]**

Le nom du cours au complet¶

Le numéro du cours, le numéro du groupe (écrit sur votre horaire) ¶

**faire environ 8 espaces entre les blocs** 

LE TITRE DU TRAVAIL (en majuscules) ¶

Le sous-titre en minuscule (si nécessaire) ¶

#### **faire environ 8 espaces entre les blocs**

Inscrire « Travail présenté à » ¶

Le prénom et nom de la personne à qui le travail est remis en minuscule  $\P$ 

#### **faire environ 8 espaces entre les blocs**

L'institution d'enseignement¶

La date réelle de la remise du travail : jour, mois écrit en mot et année¶

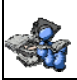

## **F. INSÉRER UN SAUT DE PAGE**

Afin de pouvoir modifier la mise en page de votre prochaine page, vous devez utiliser le saut de page.

*Pour ce faire, vous devez vous positionner dans la page (à l'endroit où vous voulez une nouvelle page). Aller dans le menu « INSERTION » puis « SAUT MANUEL ».* 

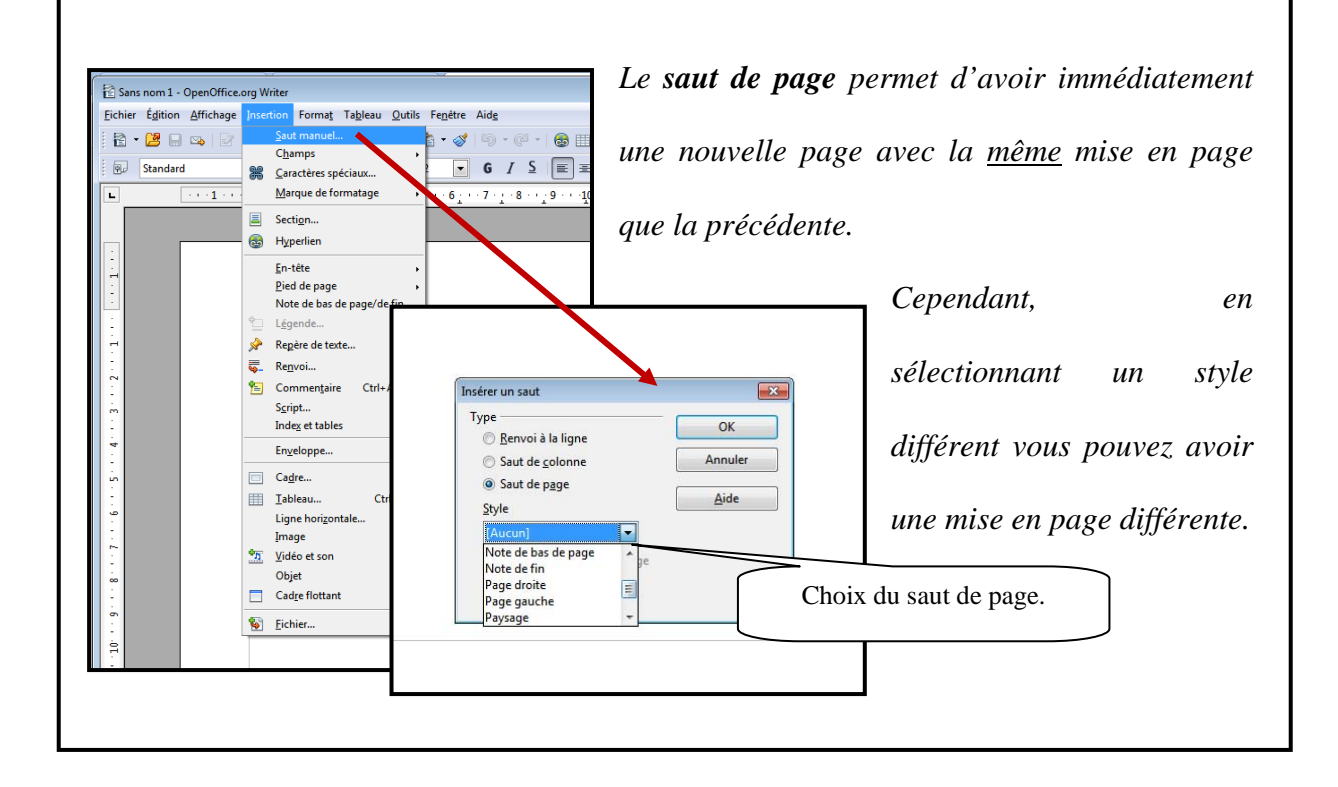

## **G. LES EXIGENCES TECHNIQUES DU TRAVAIL ÉCRIT.**

Le texte est présenté <u>à double interligne</u> et les paragraphes sont séparés par un quadruple interligne (deux retours). De plus, le texte de votre travail doit être préférablement justifié DES DEUX CÔTÉS.

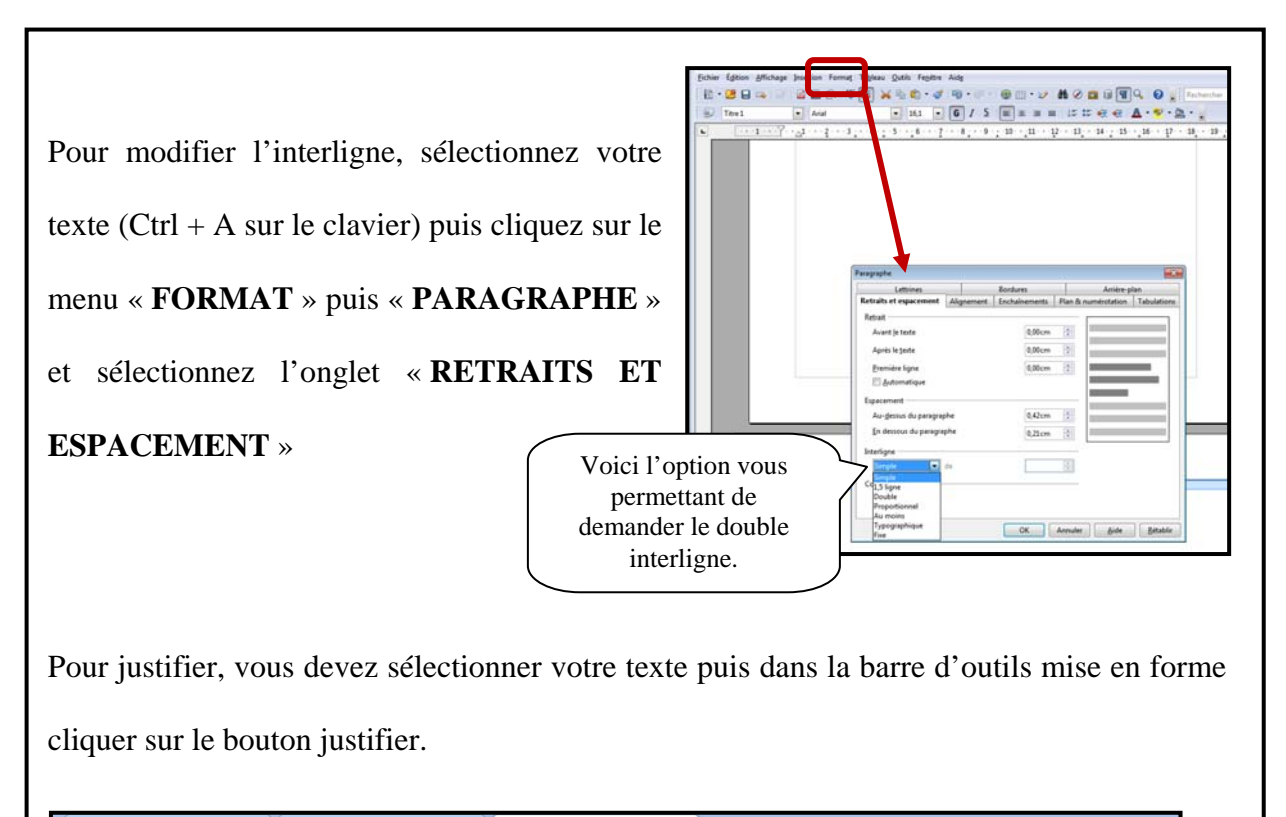

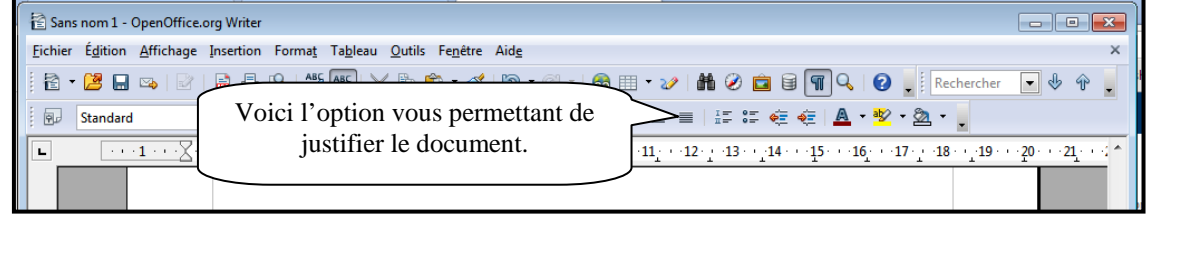

## **H. LA MÉTHODOLOGIE TECHNIQUE POUR LES CITATIONS ET LES**

**IDÉES D'UN AUTEUR** (voir guide méthodologique p.21 à 26)

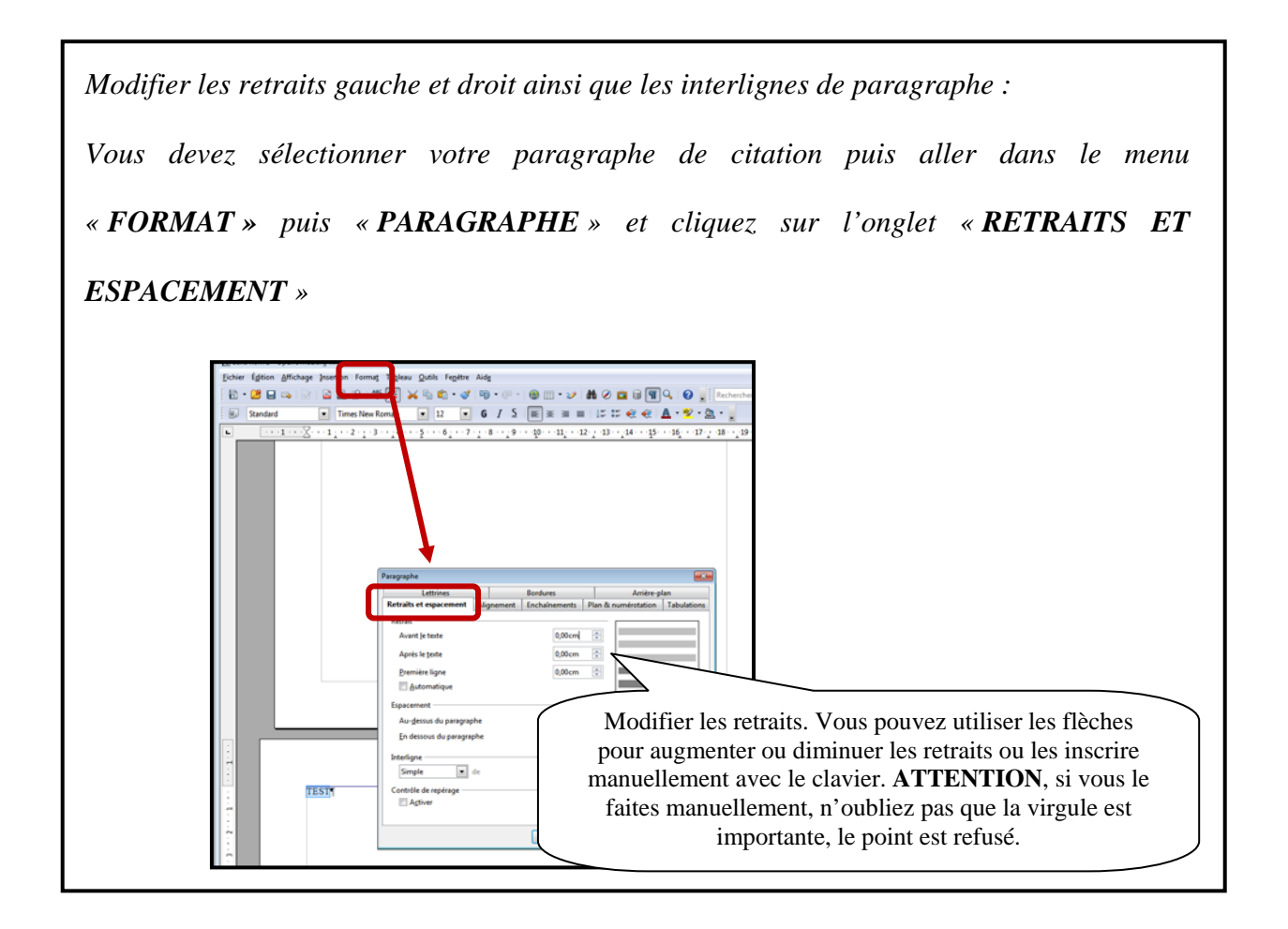

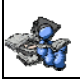

### **I. FAIRE UNE BIBLIOGRAPHIE** (voir guide méthodologique p.27 à 37)

La bibliographie se retrouve sur une page distincte. Elle est à simple interligne et possède un retrait négatif gauche de 1,25 cm.

*Lorsque vous avez écrit vos informations, sélectionnez celles-ci. Sélectionnez le menu « FORMAT » puis « PARAGRAPHE » cliquez sur la flèche pour obtenir la boite de dialogue « paragraphe ».*

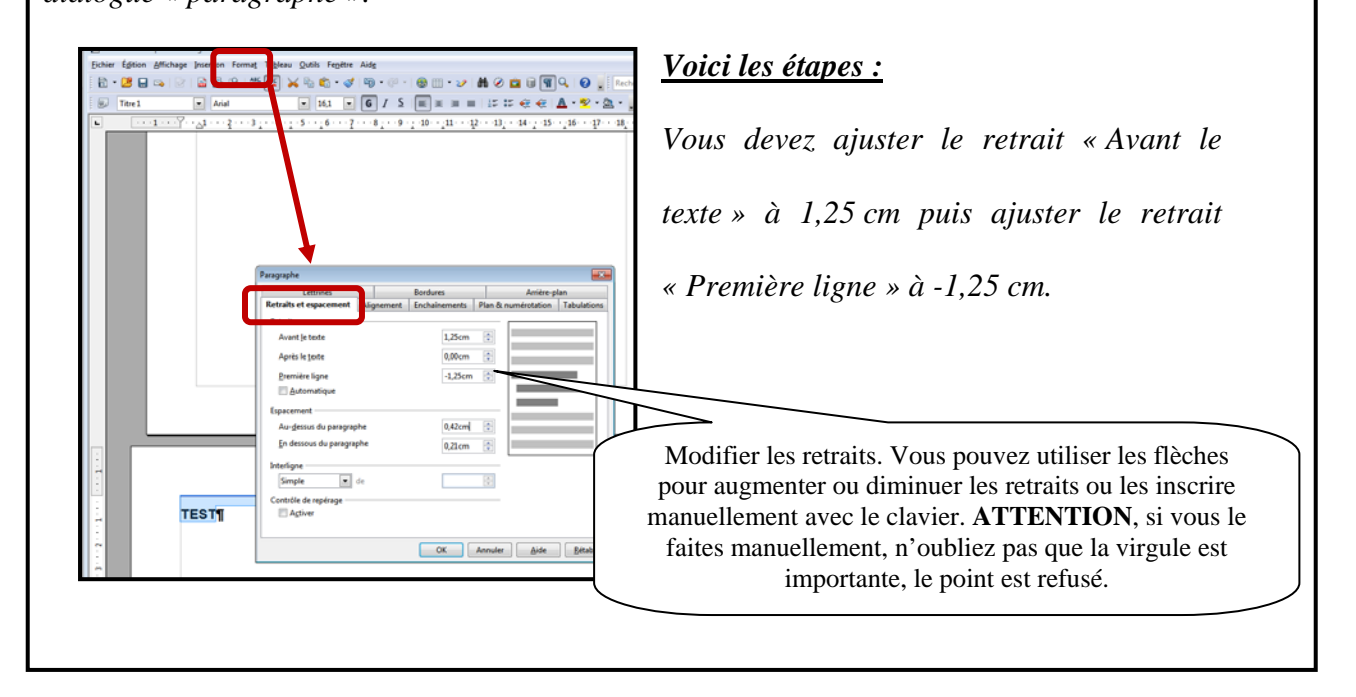

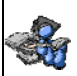

## **J. CONSTRUIRE UNE TABLE DES MATIÈRES** (voir modèle p. 40 du guide

méthodologique)

Lorsque votre travail sera terminé, vous devrez y inclure une table des matières, à moins d'avis contraire. Voici les méthodes à utiliser pour y parvenir rapidement.

Vous devez savoir que pour faire une table des matières il faut utiliser les styles. De façon rapide, vous avez le style « **titre 1** » pour le premier niveau, le « **titre 2** » pour le deuxième niveau et le « **titre 3** » pour le troisième niveau.

Exemple :

Premier niveau. Toujours en majuscules. Deuxième niveau. Toujours en

- 1. LES CITATIONS DANS LE TEXTE
	- 1.1. Comment insérer une citation textuelle?
		- 1.1.1. Citation courte : moins de cinq lignes

1.1.2. Citation longue : cinq lignes ou plus

Troisième niveau. Retrait de 1,25 et en minuscules.

minuscules.

13

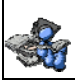

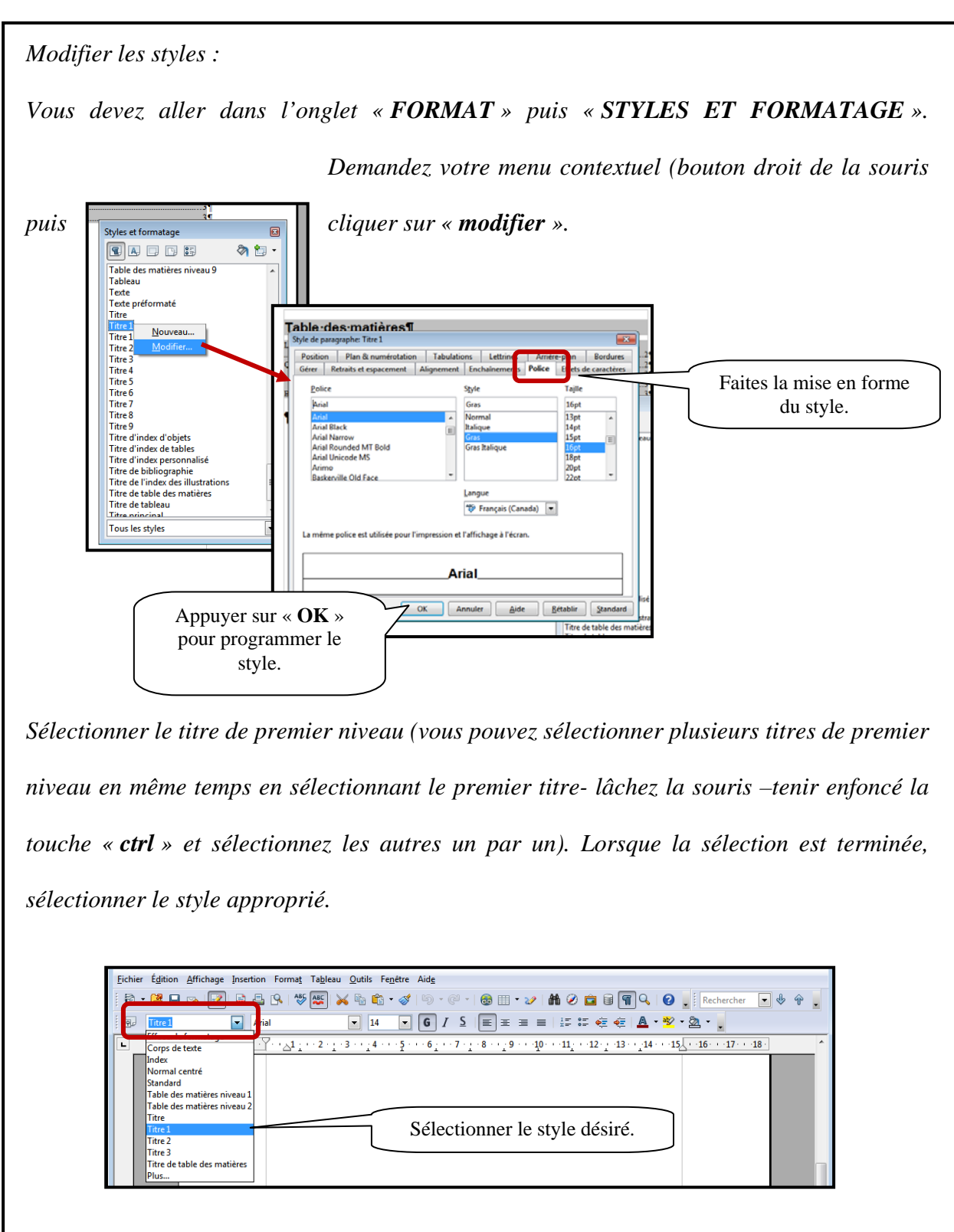

*Faites le même processus pour les niveaux deux et trois.* 

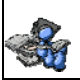

*Lorsque les styles sont apportés au texte, vous devez maintenant ajouter une page, après la page titre, à votre document. Vous devez insérer votre curseur au début de la page puis allez dans le menu « INSERTION » puis « INDEX ET TABLES ».*

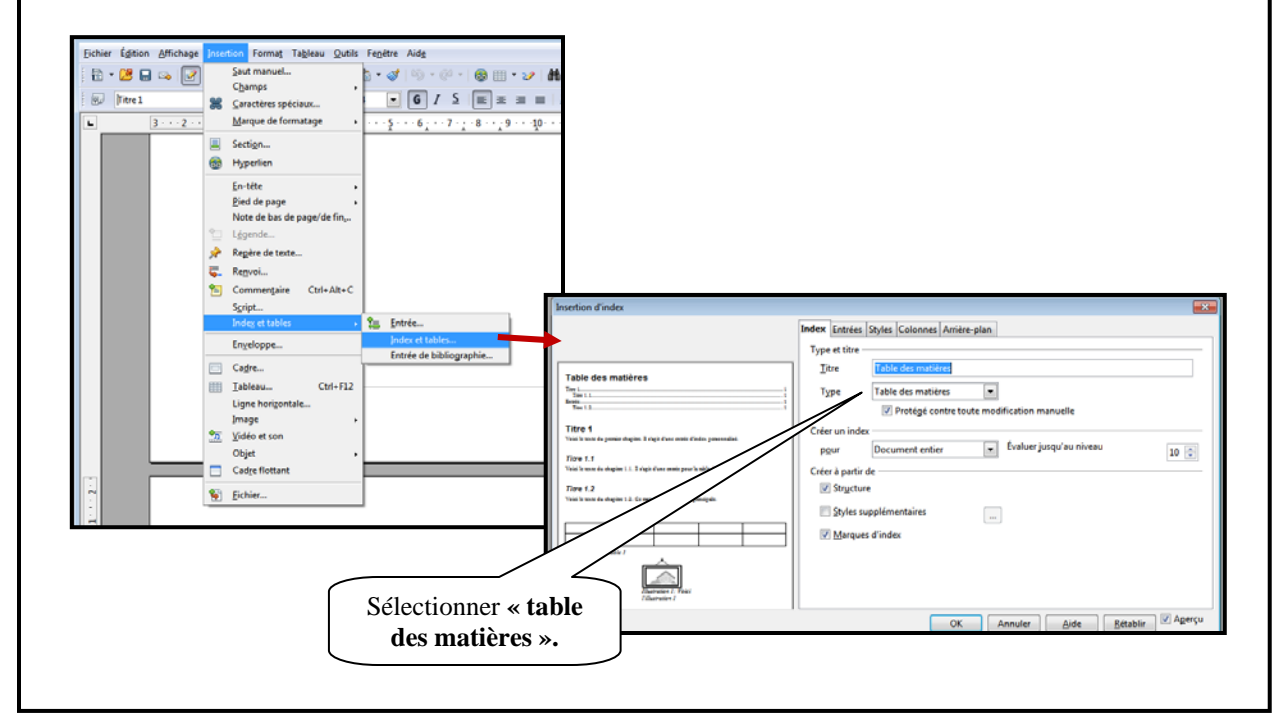

## **K. CONSTRUIRE UNE TABLE DES ILLUSTRATIONS** (voir guide

méthodologique p.16)

*Lorsque vous avez créé ou collé le tableau ou la figure désirée, vous devez l'identifier pour pouvoir créer une table des illustrations. Vous n'avez qu'à aller au titre du tableau ou de la figure et sélectionner le style approprié.* Eichier Édition Affichage Insertion Format Tableau Qutils Fenêtre Aide **T** Times New Roman **T**  $\boxed{14}$  **C**  $\boxed{I}$  **S** 同 Effacer le formatage  $\textcolor{red}{\textcolor{blue}{\sum_{i=1}^{n}}\cdots \textcolor{red}{\textcolor{blue}{\textcolor{blue}{\textbf{1}}}}\cdots \textcolor{red}{\textcolor{blue}{\textbf{2}}\cdots \textcolor{blue}{\textcolor{blue}{\textbf{1}}}}\cdots \textcolor{red}{\textcolor{blue}{\textbf{3}}\cdots \textcolor{blue}{\textcolor{blue}{\textbf{2}}}}\textcolor{red}{\textcolor{blue}{\textbf{4}}\cdots \textcolor{blue}{\textcolor{blue}{\textbf{5}}}}\cdots \textcolor{red}{\textbf{6}}\cdots \textcolor{red}{\textcolor{blue}{\textbf{7}}}\cdots \textcolor{red$ 니 Corps de texte<br>Index Légende<br>Normal centré Standard . . . . . . . .<br>Table des matières niveau : Table des matières niveau 2 Titre<br>Titre 1<br>Titre 1<br>Titre 2 Titre 3 Titre de table des matières Plus.

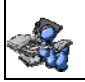

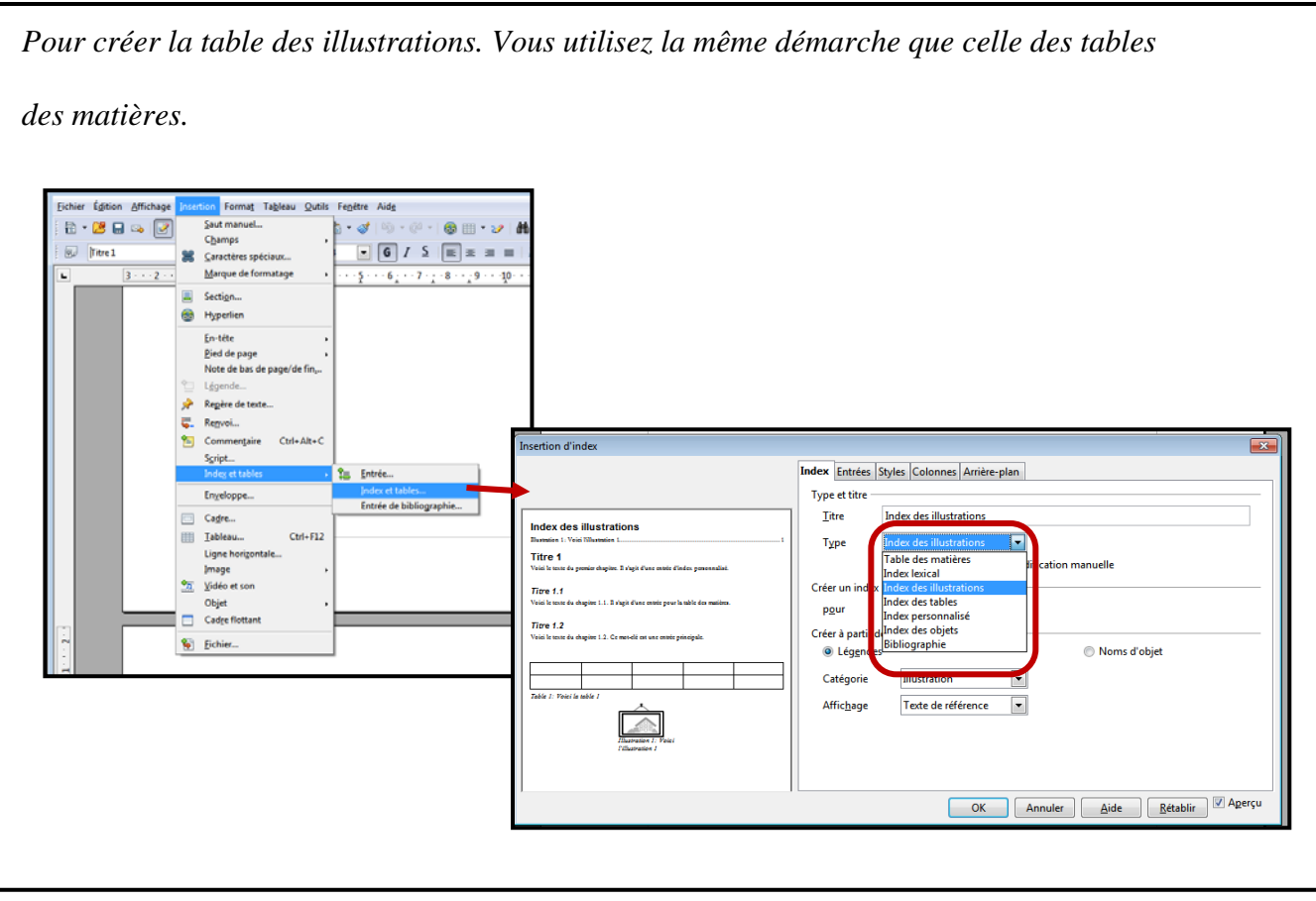

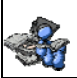

#### **L. BIBLIOGRAPHIE**

De la Chevrotière, François et Dugas, Marie-Ève (Août 2012). *GUIDE MÉTHODOLOGIQUE : Présentation d'un travail oral ou écrit, édition 2012*, Rouyn-Noranda, Bibliothèque Cégep-Université, 41 pages